## How do I attach a file to an e-mail?

Mr. M. Gonzalez

## Do Now (5 min.)

#### Directions:

- Grab the same laptop you got yesterday,
- Boot up and log in,
- Add thumb drives to lap tops (Both members of a group should add their thumb drives so that there are two in one computer.)
- Log in to your e-mails,
- Place your screens at 45 degrees.
- These procedures will be graded.
- Always follow these directions when we start the day with laptops.

#### Objectives

- I can attach a file to an e-mail to send.
- I can write an appropriate subject for an email header.
- I can create folders to organize my USB thumb drives.
- I can CC an e-mail.

## Review: Naming your Files

- When you send me an assignment file you must add your name to the original file name.
- Examples:
	- yymmdd\_completedescriptivetitle\_mauriciogonzalez
	- yymmdd\_complete\_descriptive\_title\_mauricio\_gonzalez
- Notice:
	- That I use lower case letters. This generally makes things easier to read.

#### Review: Shutting down

- Shut your computers down completely before closing the screens.
- DO NOT press the power key to shut down.
- DO NOT close the screen to shut down.

#### Why attachments?

- You will be required to attach files to emails and send me some of the work I assign in this class.
- You will also need to attach files as a professional.

## Open up your e-mails

## Gmail

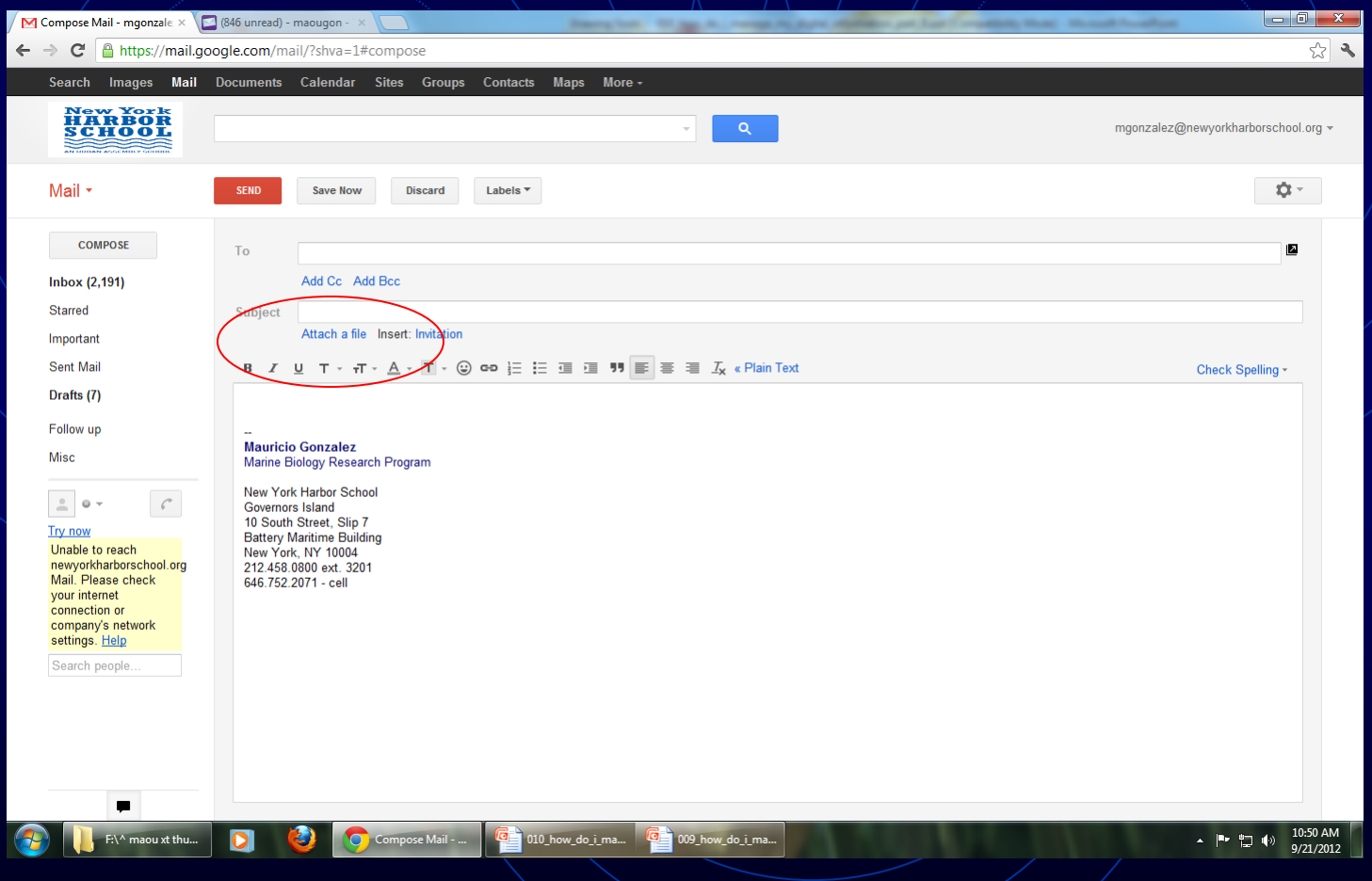

**How do I attach a file to an e-mail? 8**

# Yahoo!

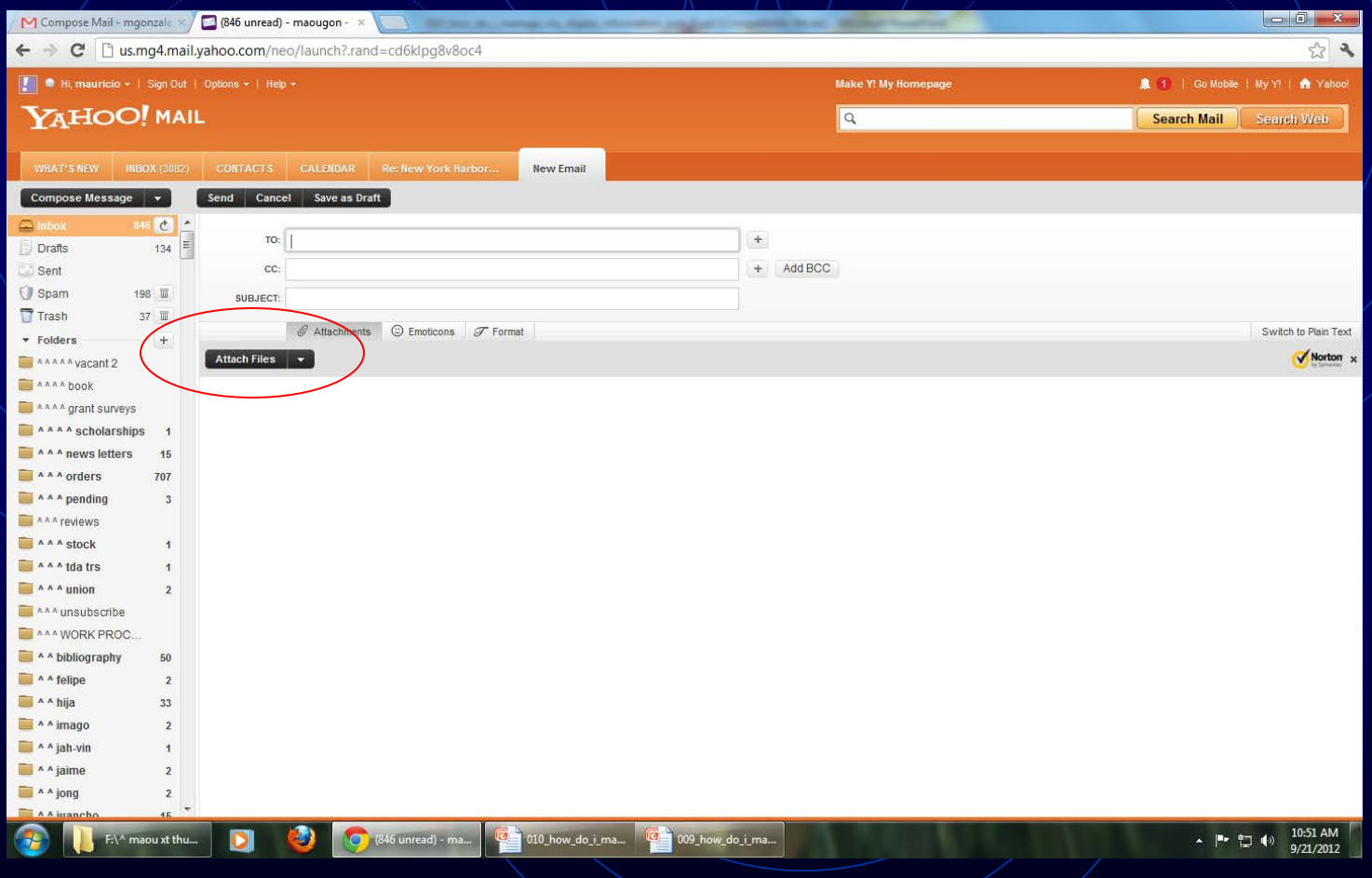

**How do I attach a file to an e-mail? 9**

## Left Click – "Attach a file"

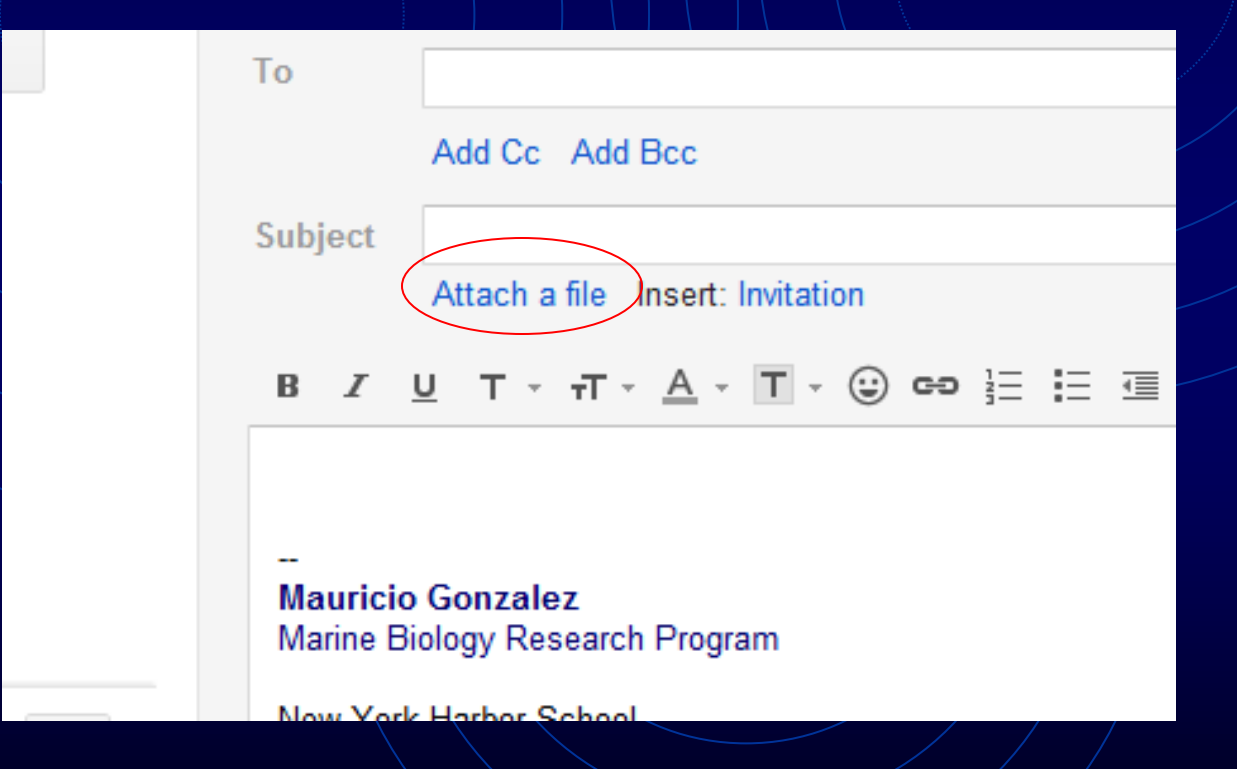

## Explorer Window

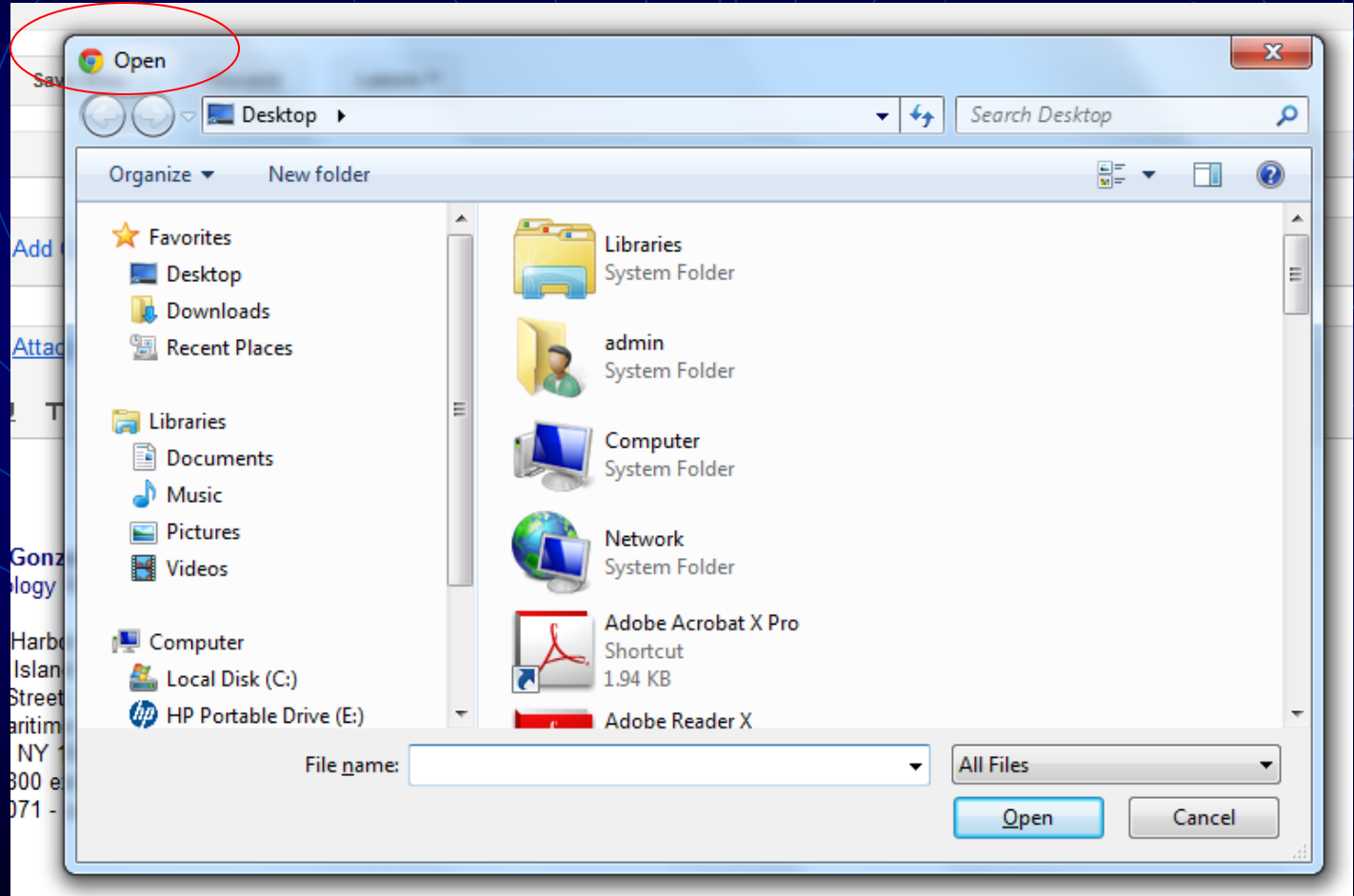

## Left Explorer Window

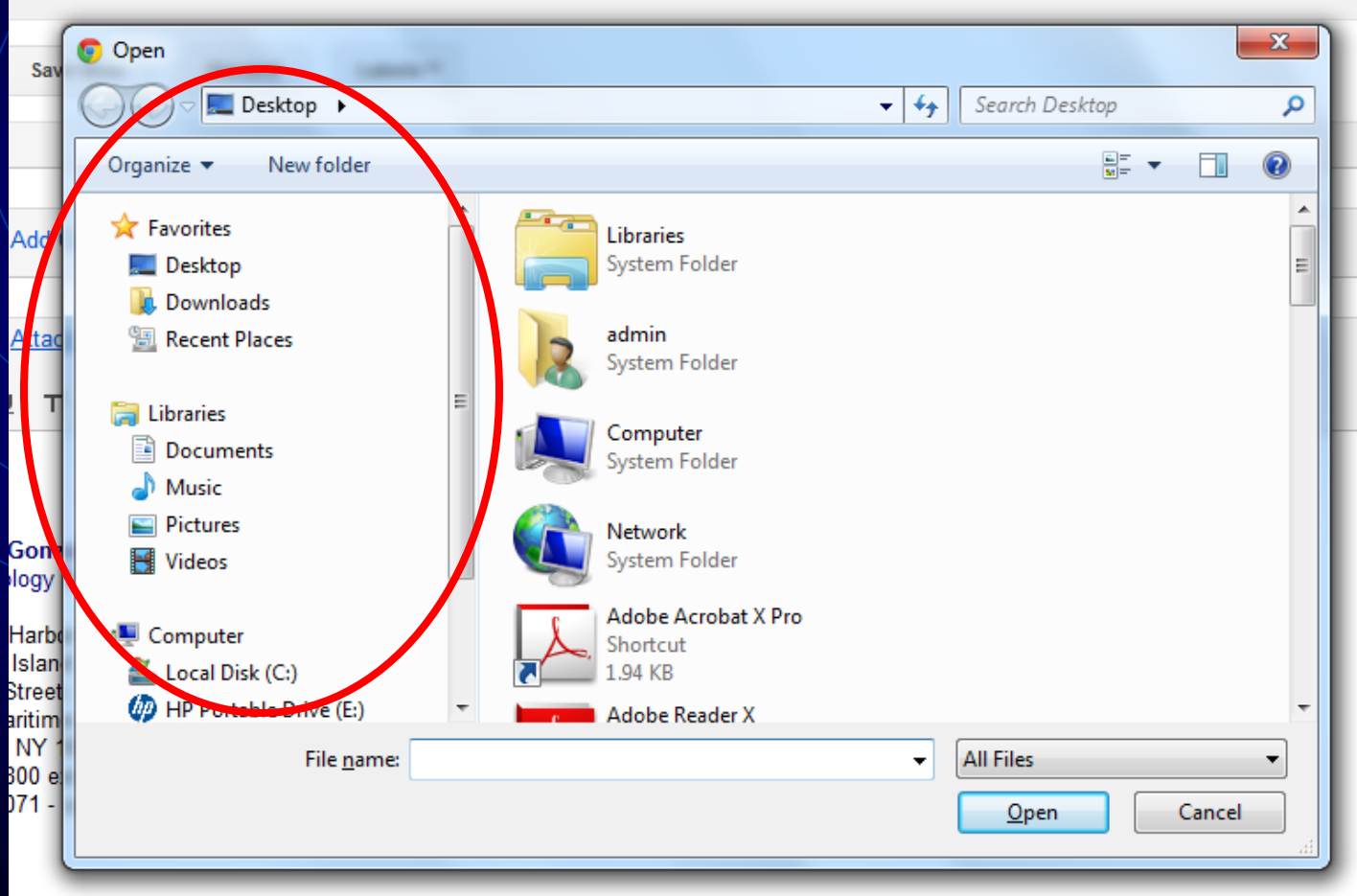

**How do I attach a file to an e-mail? 12**

## Right Explorer Window

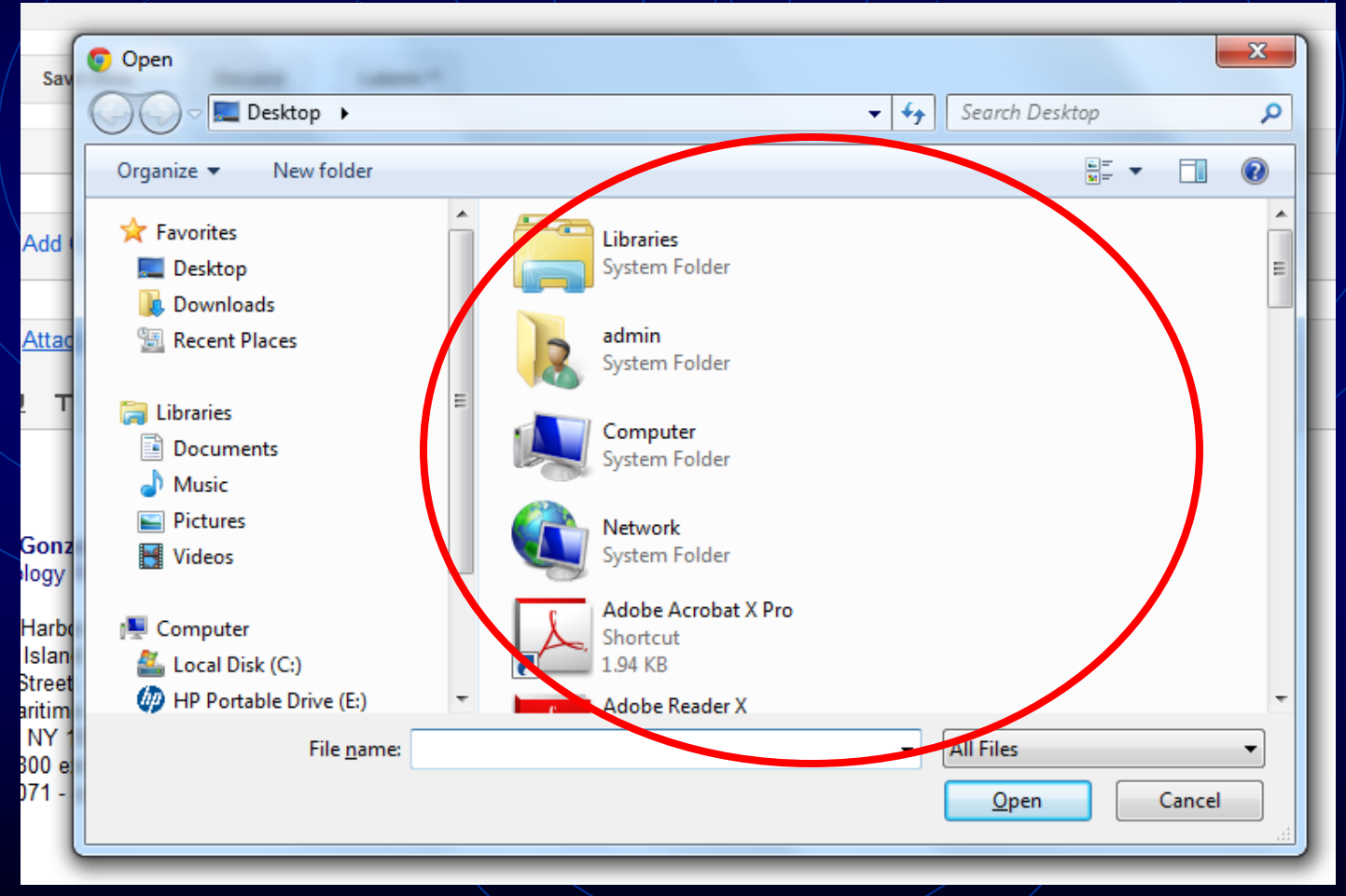

## Scroll Bars

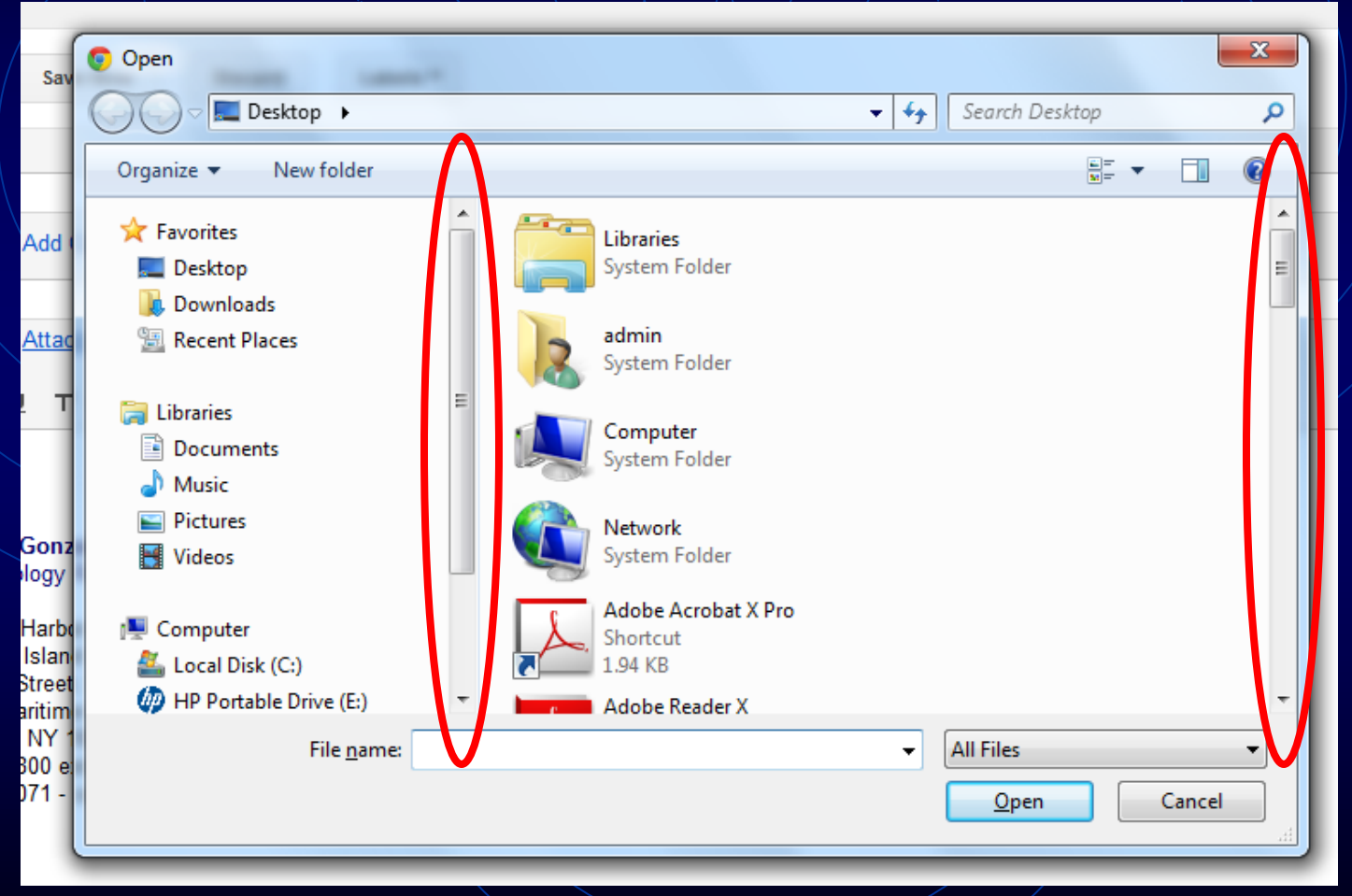

### Search for your thumb drive

#### • Scroll down the Left Window to find your drive.

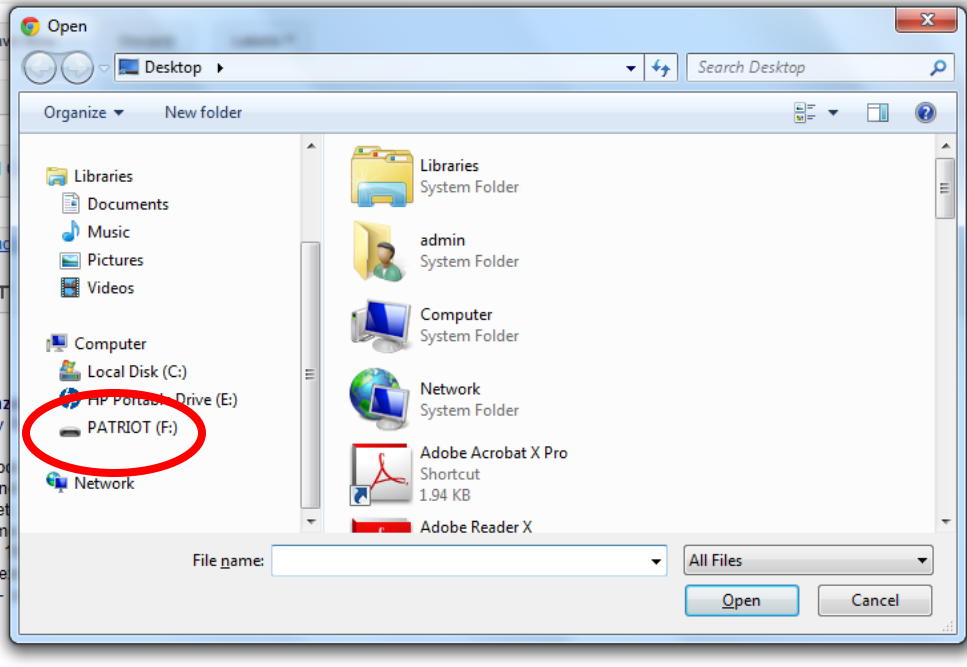

## Search for your thumb drive

• It may have a different drive name. You need to learn to find yours

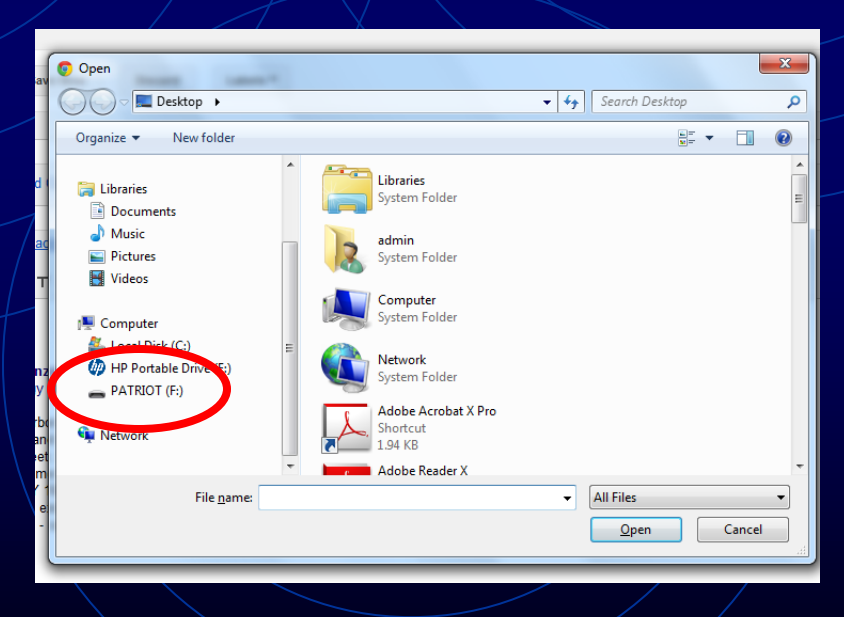

#### Search for your thumb drive

• You can rename your thumb drive by left clicking on it and pressing the F2 key then hitting Enter.

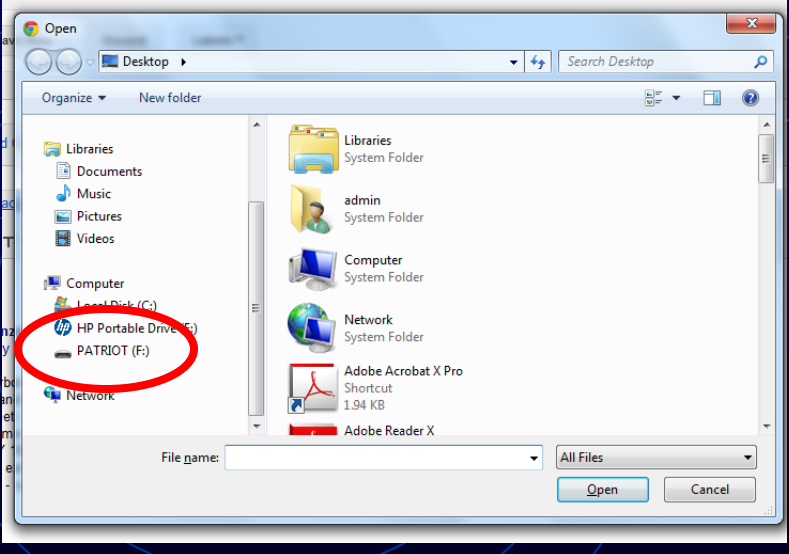

## It'll turn blue to edit.

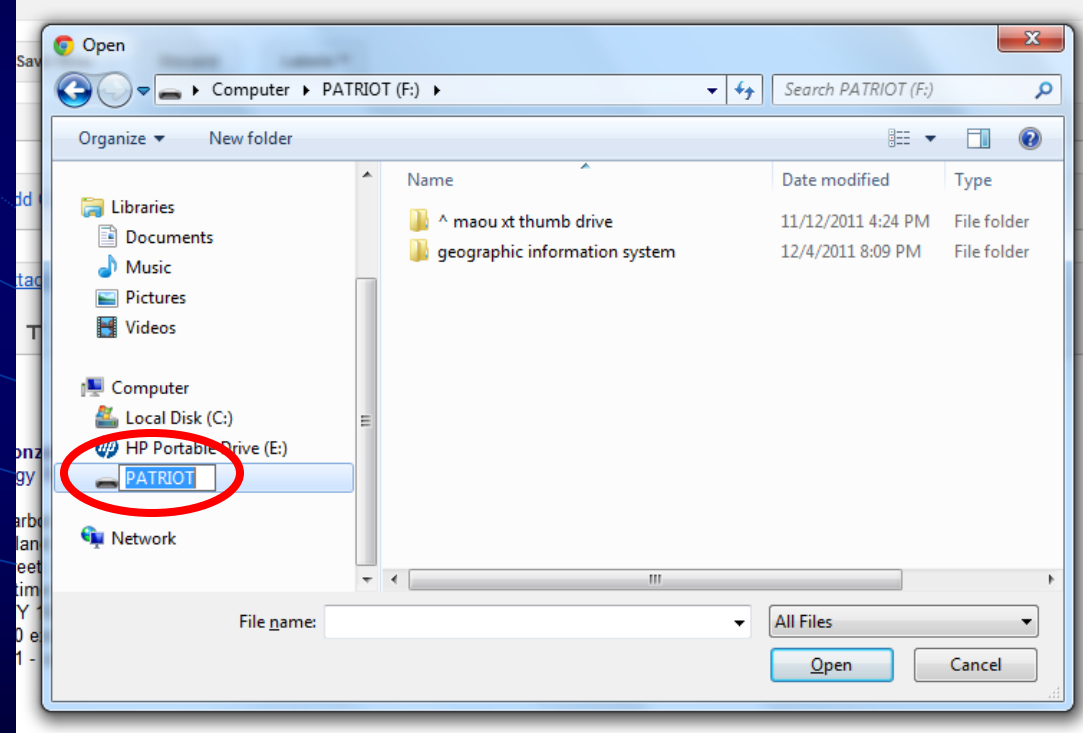

#### Create a new folder in your drive.

- Hit New Folder and a highlighted "New Folder" should appear on the right Explorer Window.
- Name your new folder "MBRP."

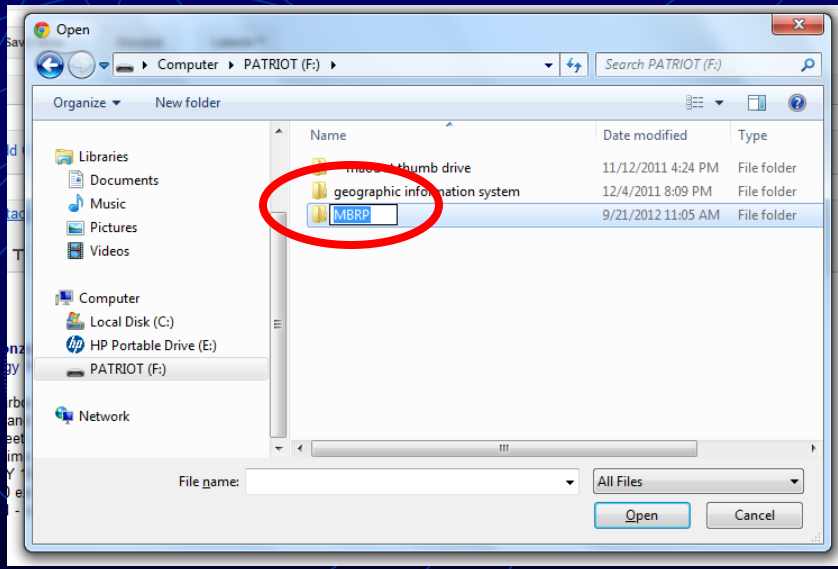

**How do I attach a file to an e-mail?**

## From now on, save all your MBRP files in here.

#### Now look for your file…

#### • …and attach it by clicking on it and hitting Open.

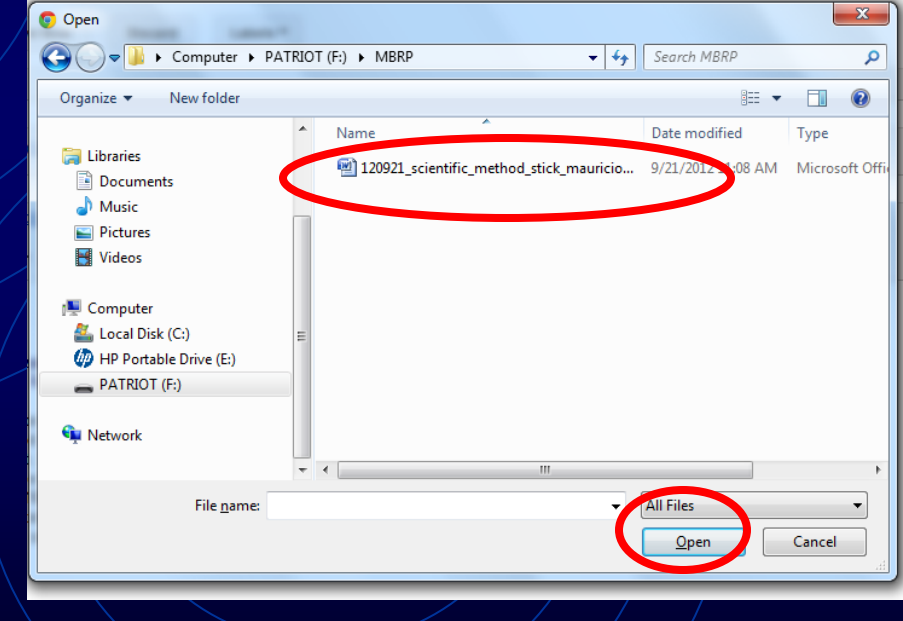

#### Attachments

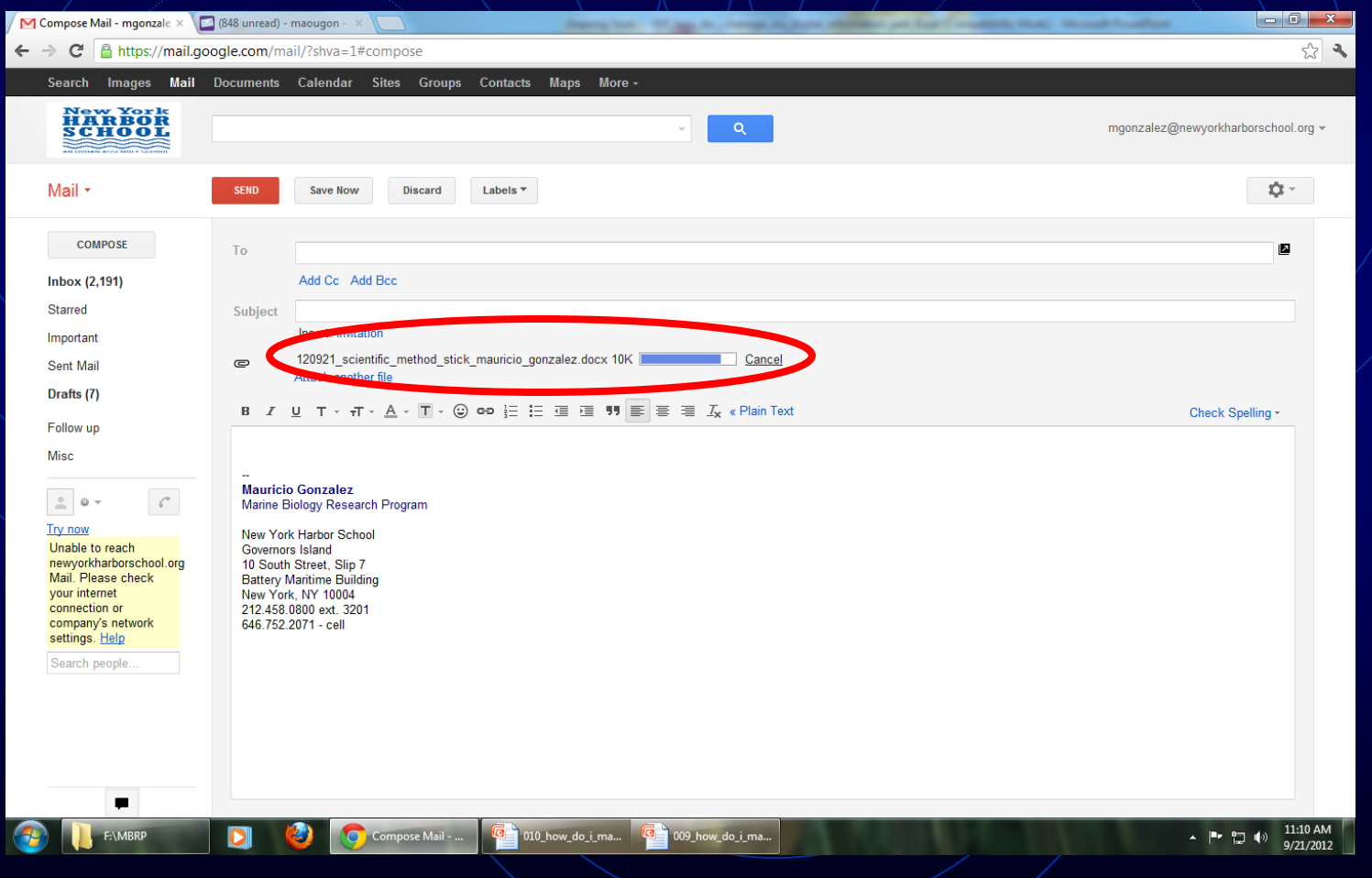

**How do I attach a file to an e-mail? 22**

#### Appropriate Subjects

Add an appropriate subject so that the recipient knows/what/your e-mail is about.

• Could be similar to file name.

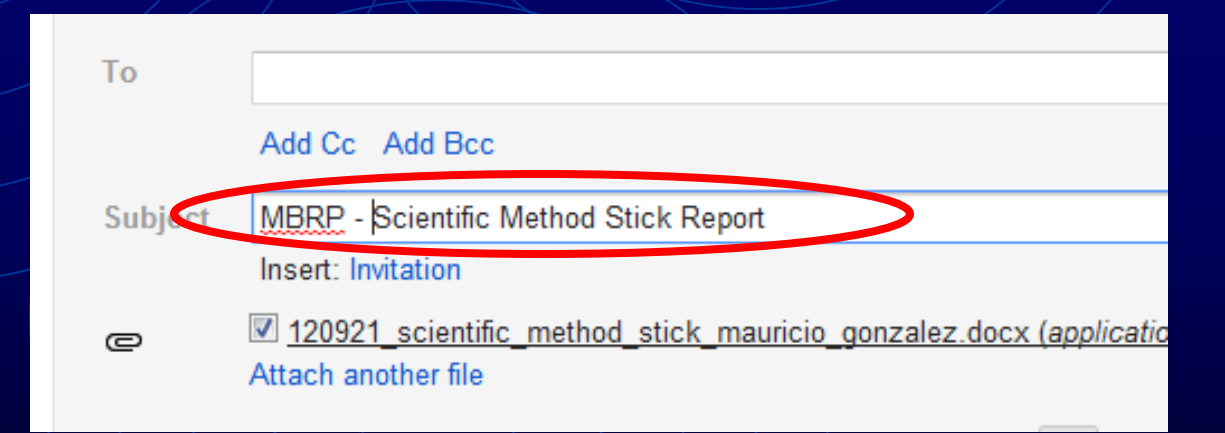

## CC ME

- Add a CC (Carbon Copy) to your e-mail. This means that a copy of it will go to the address you add.
- For now, CC yourself.

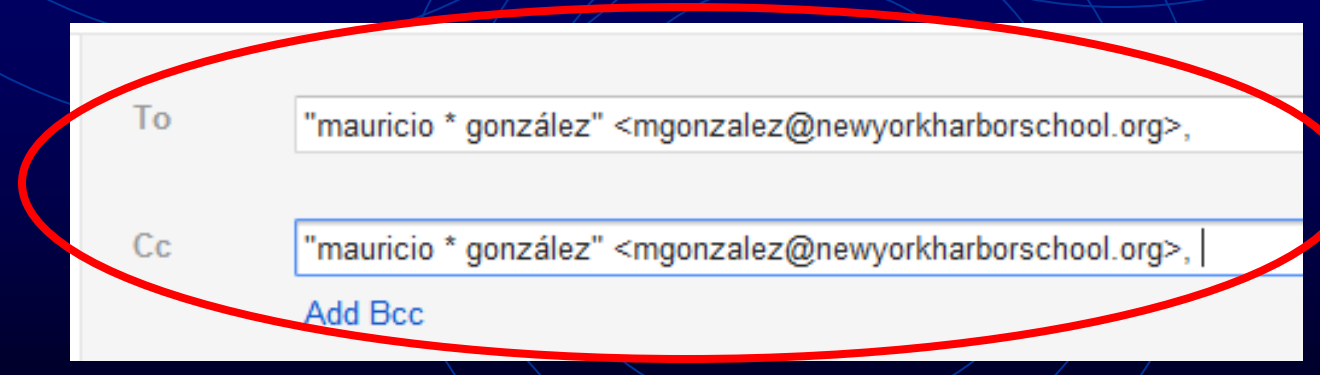

#### $\overline{\mathbf{N}}$

• Send me an attachment of your favorite land organism using the correct file naming format for hw.